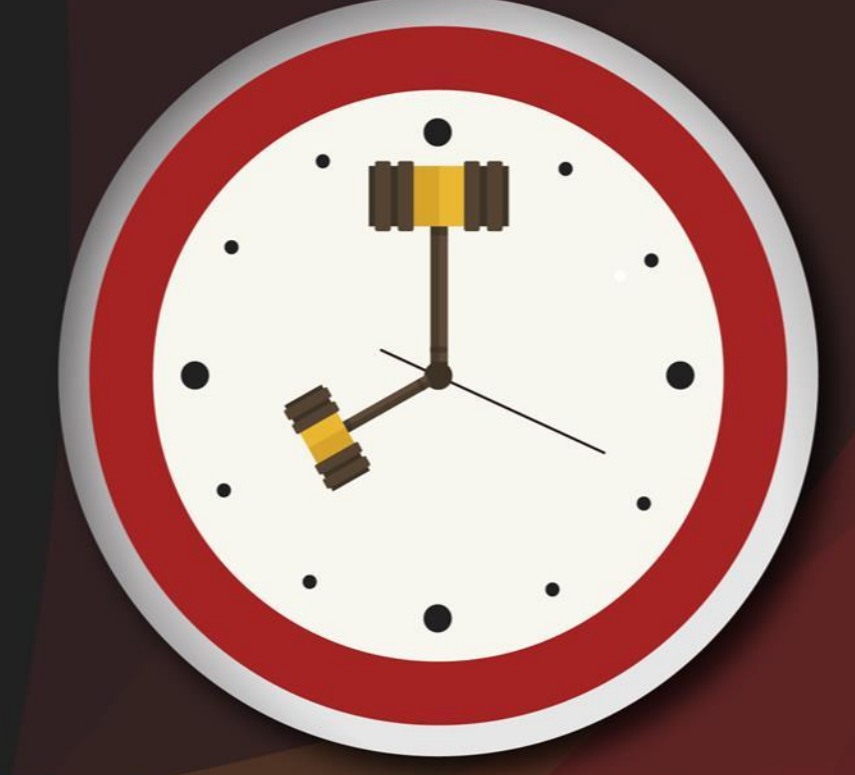

# Capacitação sobre<br>PLANTAO JUDICIAL

Unidade 5 – Emissão de mandados durante o plantão

Aula 1: Emissão e distribuição de mandados

Aula 1: Emissão e distribuição de mandados

## Objetivos de aprendizagem

Nesta aula, vamos estudar os procedimentos relativos ao cumprimento dos mandados durante o plantão judiciário. Ao final, você terá visto conteúdos que lhe permitirão:

- emitir mandados utilizando os recursos do sistema SAJ/PG;
- distribuir mandados para que sejam cumpridos pelo oficial plantonista.

Bons estudos!

Atenção!

## 1 Emissão de mandado

Com a emissão de despacho ou da decisão pelo magistrado, o processo será movido automaticamente para as filas de cartório para que possam ser cumpridos. Lembre-se de que o fluxo "plantão", assim como os demais fluxos, está configurado para que, na emissão de expedientes com movimentações de despacho, decisão ou julgamento, os processos, após as devidas assinaturas e liberações, sejam movidos, respectivamente, para a fila "recebido do juiz despacho", "recebido do juiz - decisão" e "recebido do juiz - sentença".

Se o processo estiver na fila "concluso - urgente", será movido para a fila "cumprir urgente".

Vamos, então, entender os procedimentos necessários para a emissão de um mandado.

## **a) Emitir expediente**

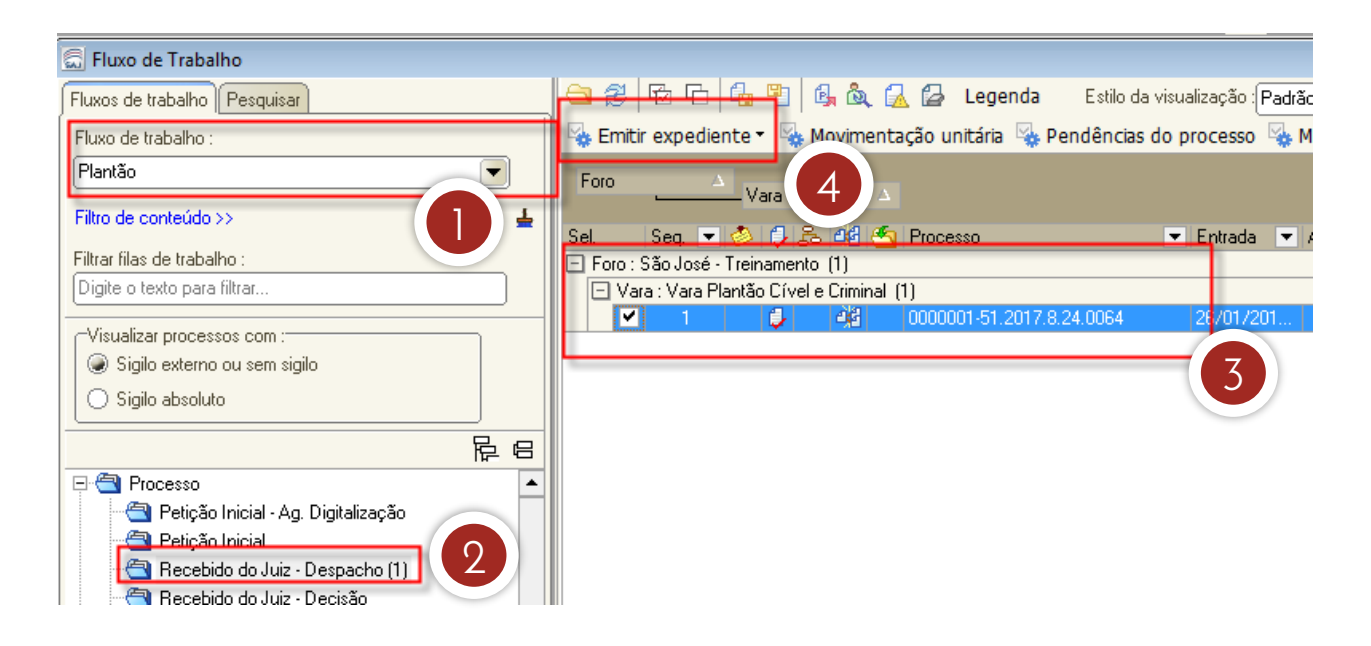

Aula 1: Emissão e distribuição de mandados

- 1. No fluxo de trabalho "plantão", localize as filas para as quais são movidos os processos com movimentação de despacho, decisão ou julgamento: "recebido do juiz – despacho", recebido do juiz – decisão" e "recebido do juiz – sentença".
- 2. Após a análise do processo pelo magistrado e emissão de despacho, por exemplo, o processo entrará automaticamente na fila "recebidos do juiz despacho". **Observação:** se o magistrado emitir decisão ou sentença, o processo será movido, respectivamente, para a fila "recebidos do juiz decisão" ou "recebidos do juiz - sentença".
- 3. Selecione o processo.
- 4. Clique na atividade "emitir expediente".

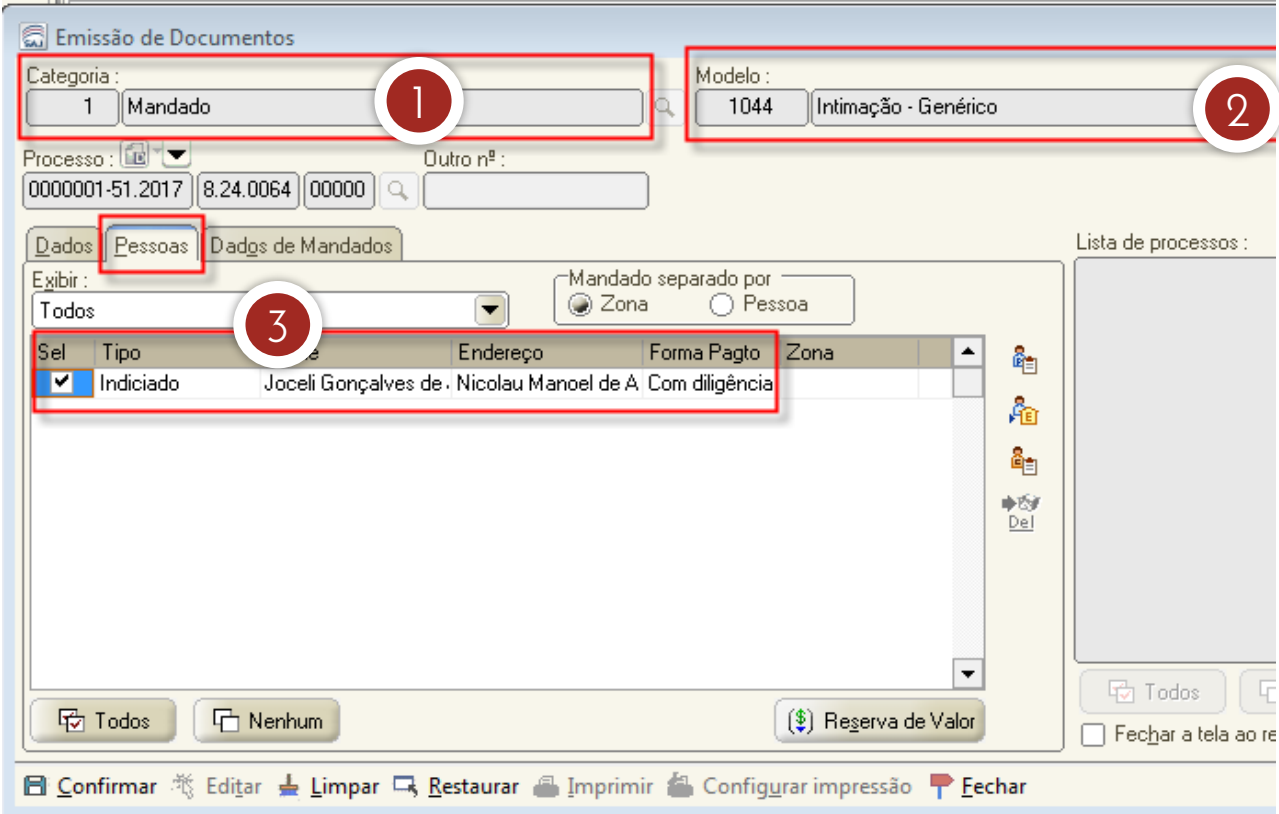

## **b) Selecionar categoria e pessoa**

- 1. Ao se clicar na atividade "emitir expediente", o sistema abrirá a tela de emissão de documentos. Informe a categoria "1 - mandado".
- 2. Selecione o modelo.
- 3. Selecione a pessoa.

## **c) Classificar o mandado**

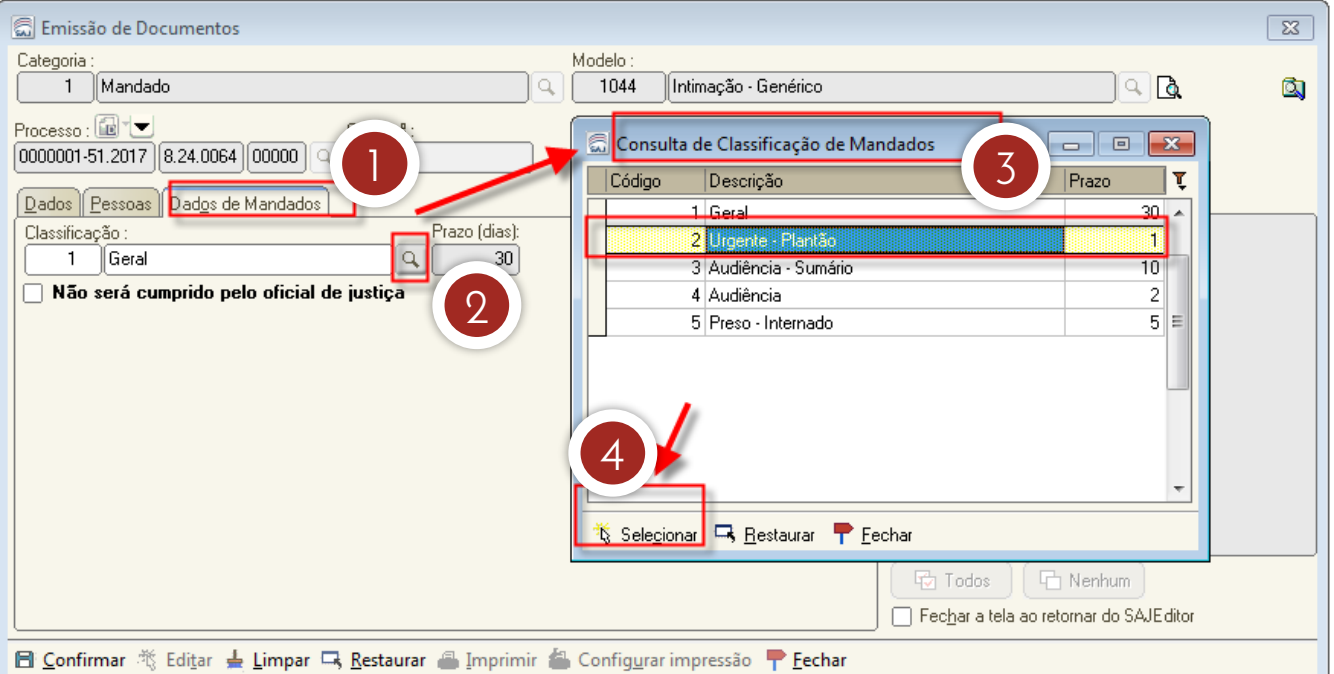

- 1. Agora, vamos classificar o mandado. Na tela "emissão de documentos", acesse a aba "dados de mandados".
- 2. Na opção "classificação", clique na lupa para pesquisar os tipos de classificação de mandados disponíveis.
- 3. Vai abrir a tela "consulta de classificação de mandados". Selecione o tipo "2 – urgente – plantão".
- 4. Clique em "selecionar".

## **d) Confirmar dados**

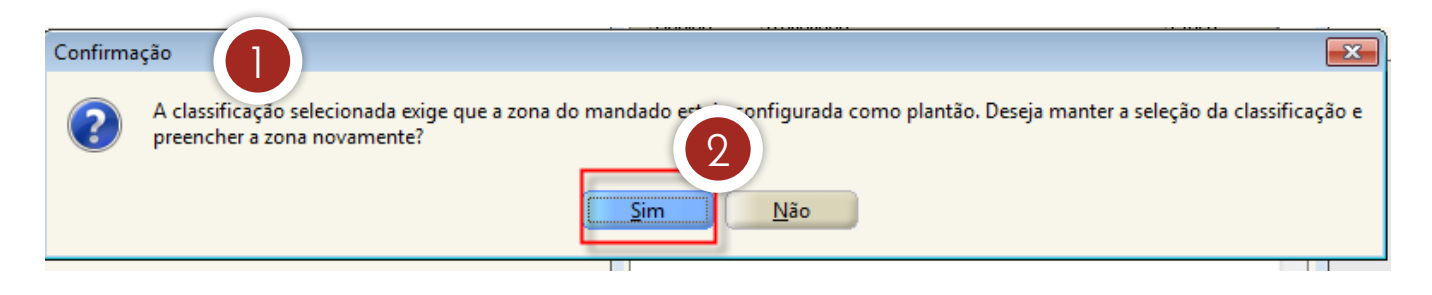

- 1. Ao se clicar em "selecionar", o sistema emite a confirmação para alterar a classificação.
- 2. Clique na opção "sim", para confirmar a alteração.

## **e) Selecionar a zona**

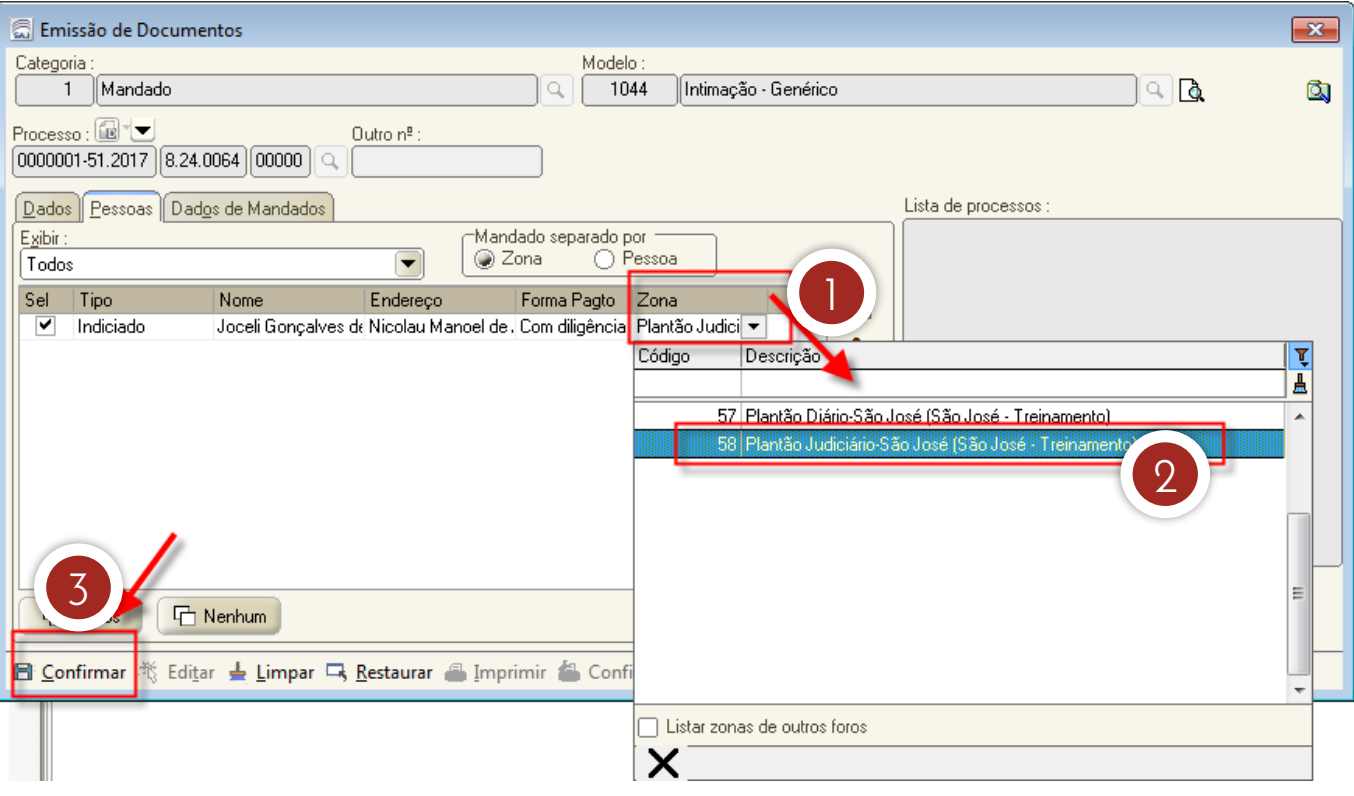

- 1. Observe que o sistema sugere a zona "plantão diário". Clique para fazer a alteração para "plantão judiciário".
- 2. Selecione a opção "plantão judiciário". **ATENÇÃO:** no momento da distribuição do mandado, essa informação poderá ser ajustada caso o mandado não pertença ao plantão indicado no momento da emissão do expediente.
- 3. Clique no botão "confirmar".

## **f) Cancelar a reserva de valores**

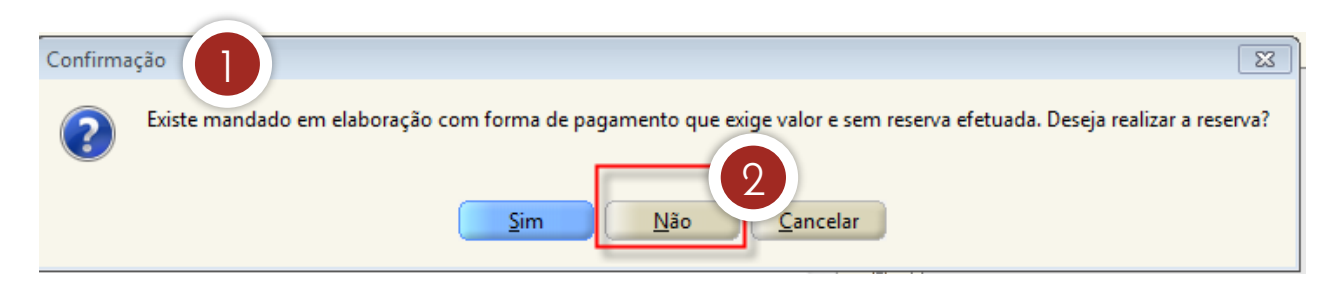

1. Ao se clicar em "confirmar", o sistema emite mensagem questionando se será realizada a reserva de valores.

Aula 1: Emissão e distribuição de mandados

2. Clique na opção "não", pois no plantão judiciário as despesas e custas serão recolhidas posteriormente, se necessário.

## **g) Editar mandado**

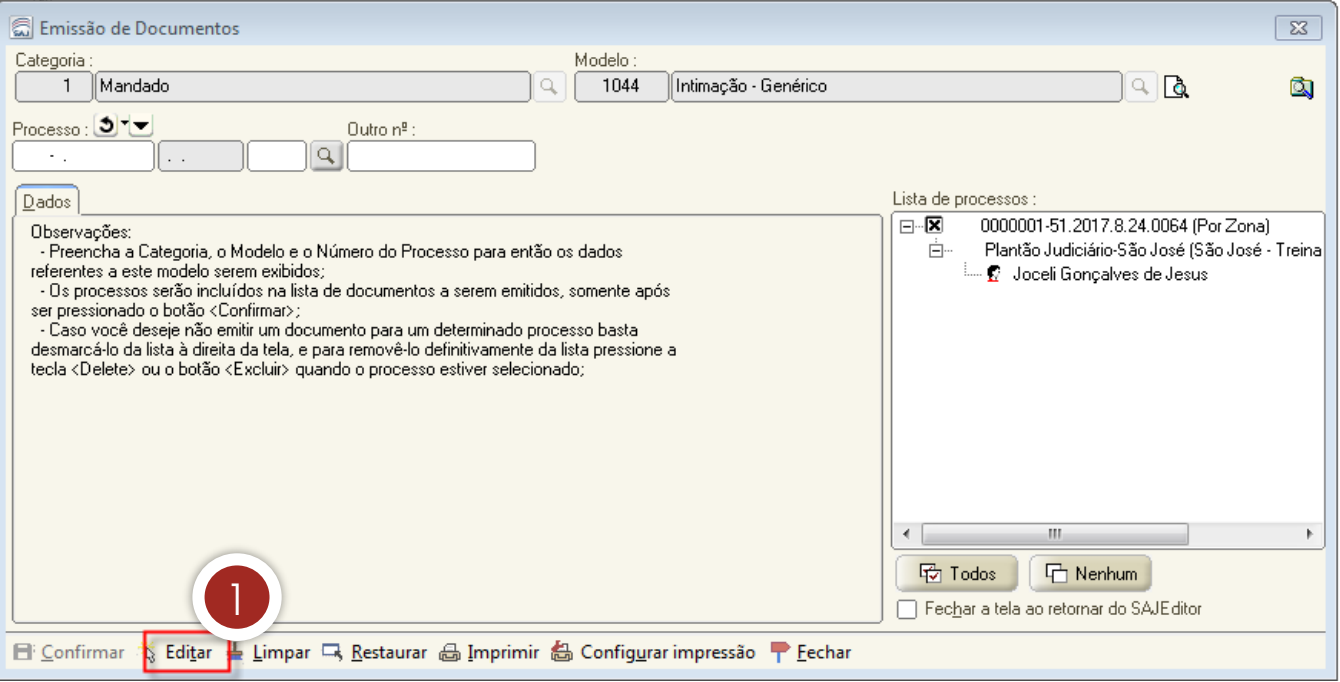

1. Agora, vamos editar o mandado. Para isso, você deve clicar no botão "editar", na tela "emissão de documentos", de modo que o sistema abra o editor de textos.

## **h) Finalizar, assinar e liberar**

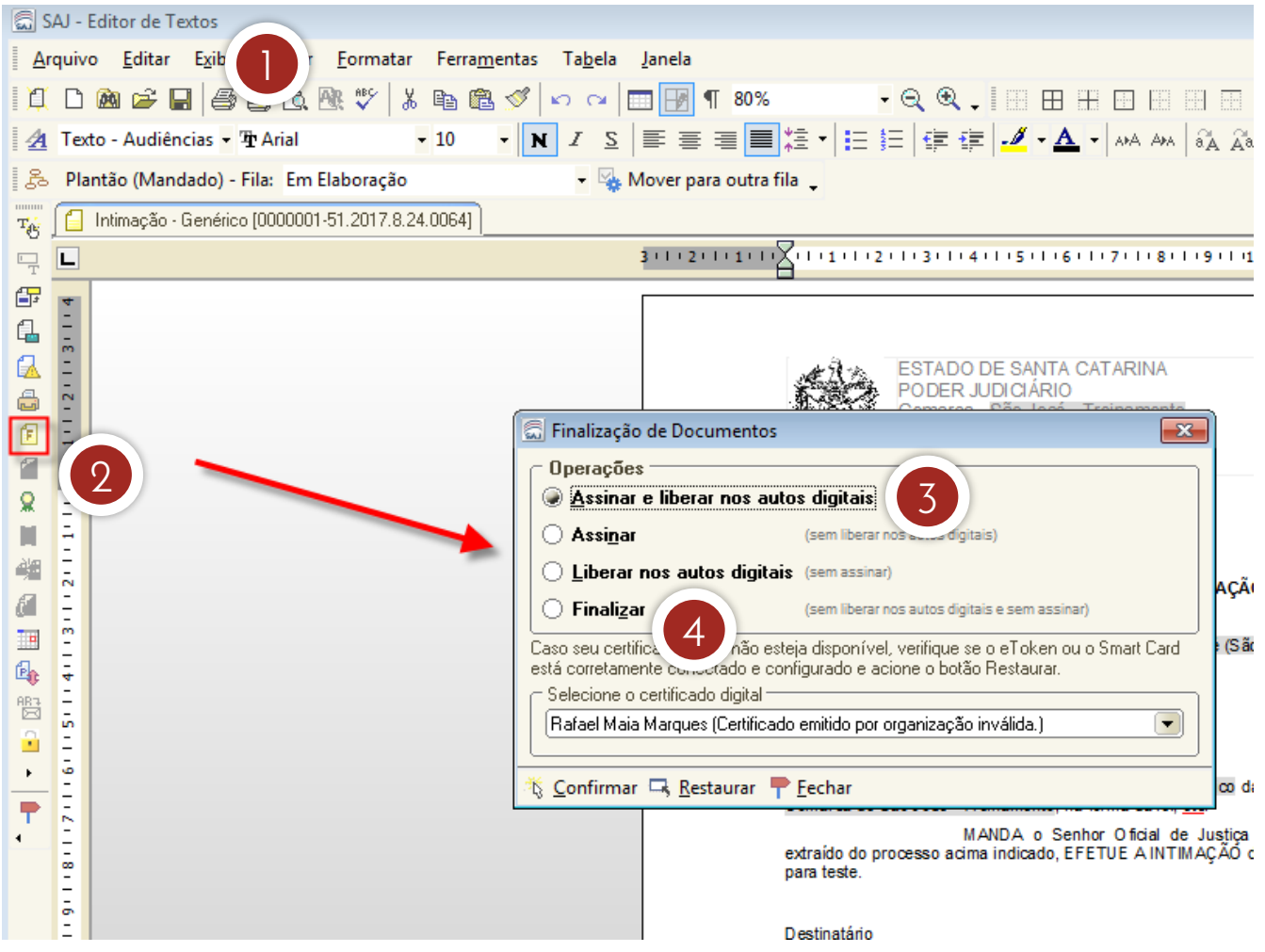

- 1. Ao se clicar em "editar", o sistema abre a tela do editor de textos. Preencha todos os dados necessários no mandado.
- 2. Clique neste botão para proceder à finalização do documento.
- 3. Caso o mandado não exija a assinatura do juiz e possa ser assinado pelo servidor plantonista que o está elaborando, devese clicar em "assinar e liberar nos autos digitais".
- 4. Por outro lado, quando o mandado precisa ser assinado pelo juiz, deve-se escolher a opção "finalizar".

#### **1.2 Finalização do mandado**

Como vimos, na tela "finalização de documentos", temos que identificar se o documento exige ou não a assinatura do juiz, pois essa informação define a opção a ser selecionada. Vejamos, então, qual é o encaminhamento dado pelo sistema, de acordo com a operação escolhida.

## **OPÇÃO 1: clicar em "ASSINAR E LIBERAR NOS AUTOS DIGITAIS"**

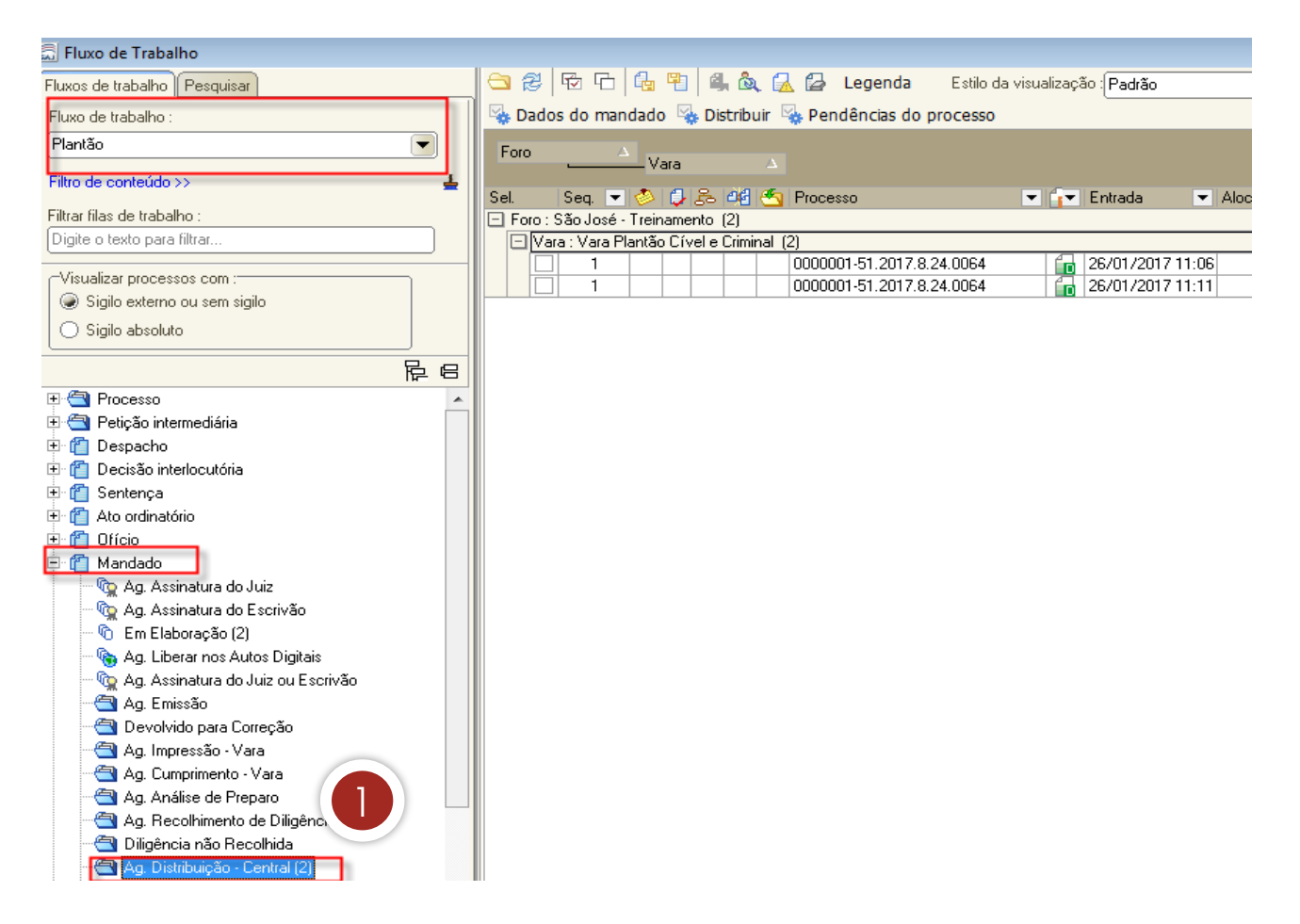

1. Se o mandado pode ser assinado pelo servidor que o está elaborando, deve-se clicar na opção "assinar e liberar nos autos digitais" da tela "finalização de documentos". Feito isso, o mandado será movido diretamente para o subfluxo "mandado" na fila "ag. distribuição - central".

Aula 1: Emissão e distribuição de mandados

Com relação à emissão de mandados de prisão, deve-se alimentar todos os dados da qualificação da(s) pessoa(s), nos termos da Orientação CGJ n. 29 atualizada (http://cgj.tjsc.jus.br/intranet/orientacoes/index.htm), pois os dados serão migrados para os sistemas do CNJ (BNMP) e SISP da SSP-SC.

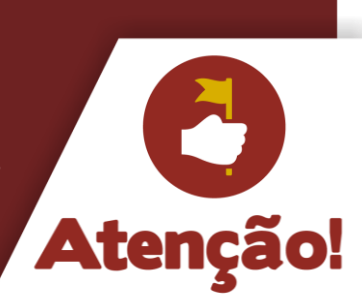

## **OPÇÃO 2: clicar em "FINALIZAR"**

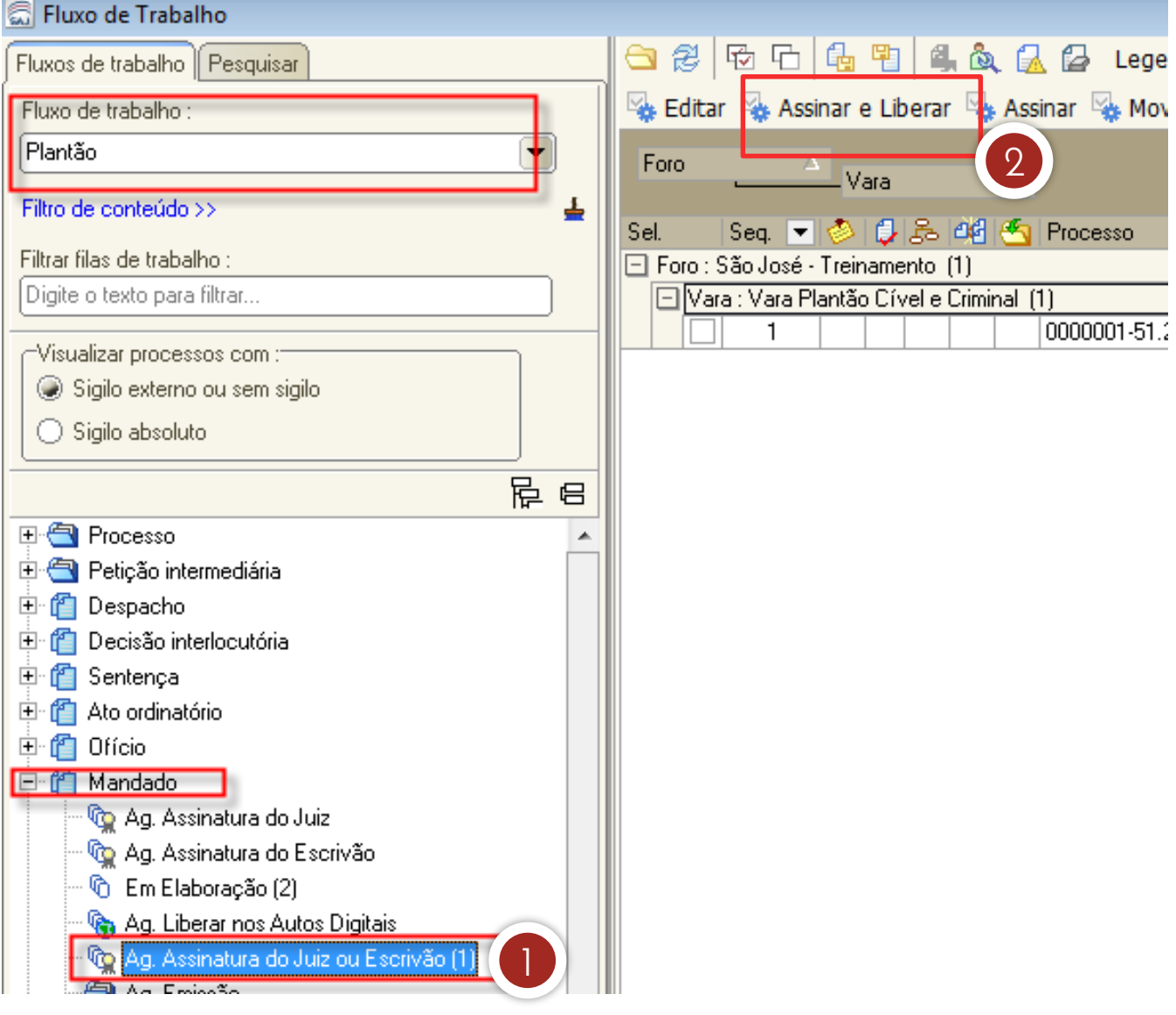

Aula 1: Emissão e distribuição de mandados

- 1. Caso seja necessária a assinatura do juiz, você deverá clicar em "finalizar", na tela "finalização de documentos". Ao selecionar essa opção, o mandado será movido automaticamente para o subfluxo "mandado", na fila "ag. assinatura do juiz ou escrivão", conforme a configuração do modelo selecionado.
- 2. Como se trata de plantão, após o cumprimento do despacho/decisão proferido(a) pelo magistrado, este poderá ser comunicado de que há documentos para serem assinados e liberados. Na fila "ag. assinatura do juiz ou escrivão", selecione a opção "assinar e liberar". O mandado será movido para a fila "ag. distribuição - central".

# 2 Distribuição de mandados

Agora, vejamos como deve ser feita a distribuição de um mandado. Destaca-se que, para efetuá-la, o servidor deverá alternar a lotação para a Central de Mandados.

No exemplo adotado nesta aula para explicar os procedimentos necessários, está sendo utilizada a Central de Mandados do Foro de São José. Também foi inserida a função visualizar o "fluxo plantão" ao perfil da Central de Mandados.

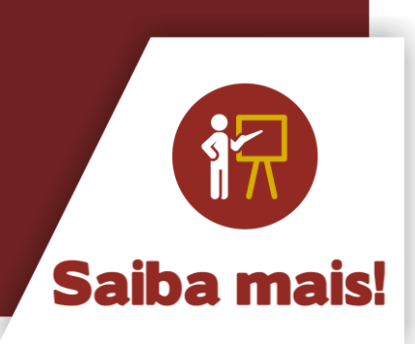

## Aula 1: Emissão e distribuição de mandados Unidade 5 – Emissão de mandados durante o plantão

Vamos, então, entender os procedimentos necessários para a distribuição de um mandado.

## **A) Selecionar fluxo "plantão" - "ag. distribuição – central"**

Com a lotação alterada para a Central de Mandados, selecione o fluxo "plantão", fila "ag. distribuição - central".

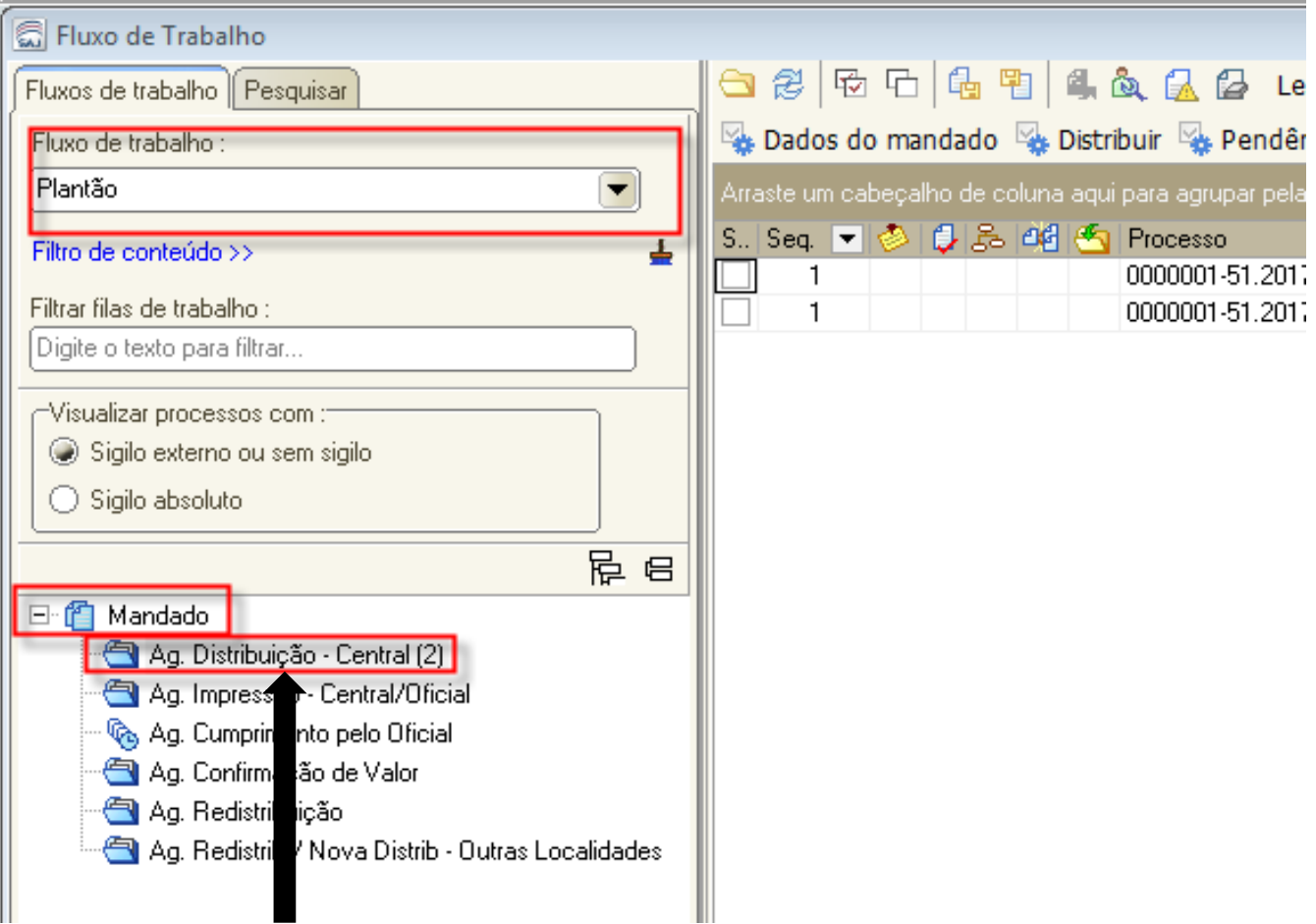

Aula 1: Emissão e distribuição de mandados

## **B) Selecionar mandado e clicar em "distribuir"**

Deve-se selecionar o mandado que será distribuído e clicar em "distribuir". O sistema abrirá a tela de "distribuição de mandados".

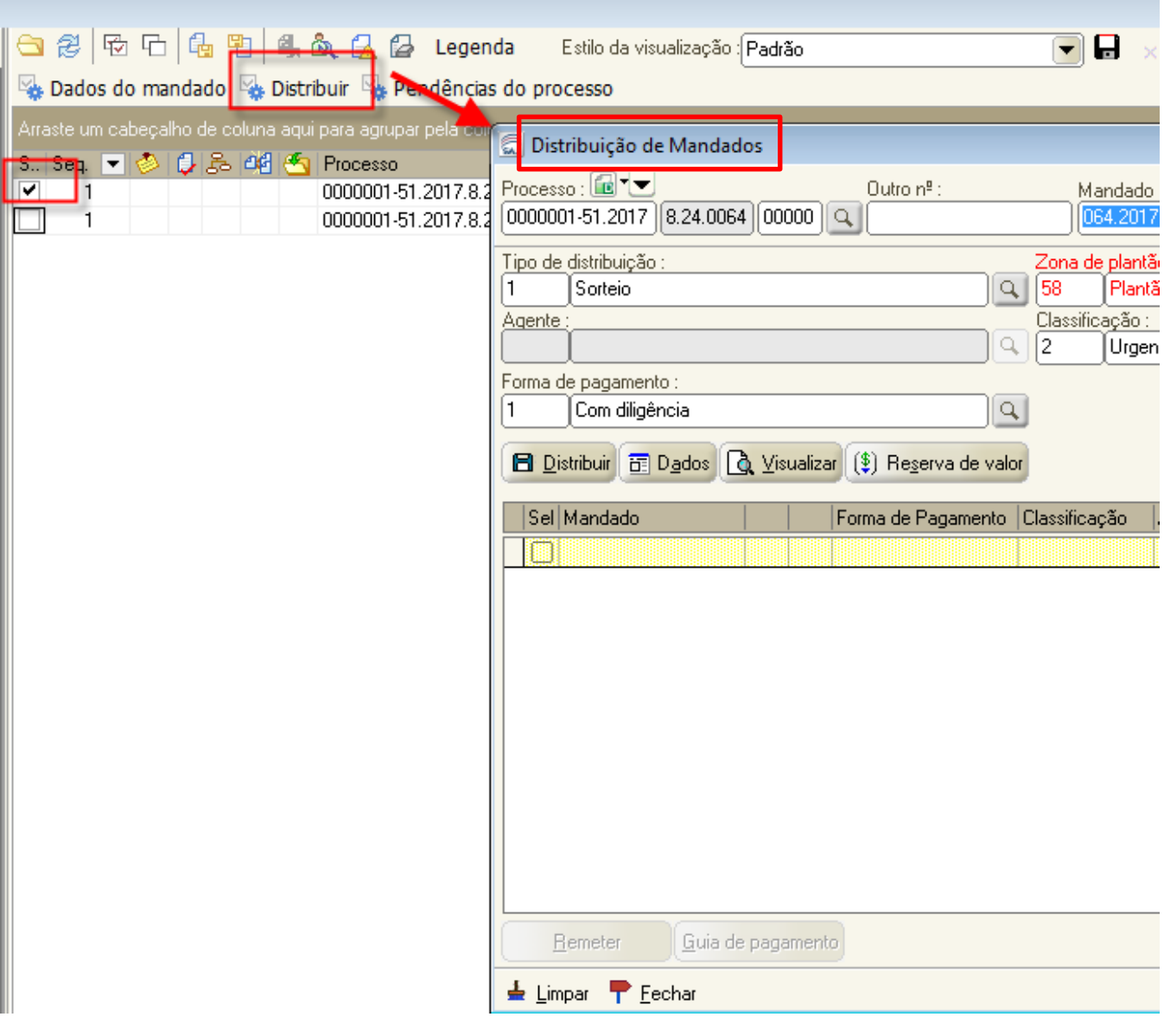

Aula 1: Emissão e distribuição de mandados

#### **C) Selecionar tipo de distribuição e alterar zona**

Na tela de "distribuição de mandados", deve-se selecionar o tipo de distribuição "direcionamento" e alterar a zona para "plantão judiciário", quando o mandado tiver que ser cumprido pelo oficial do plantão judiciário.

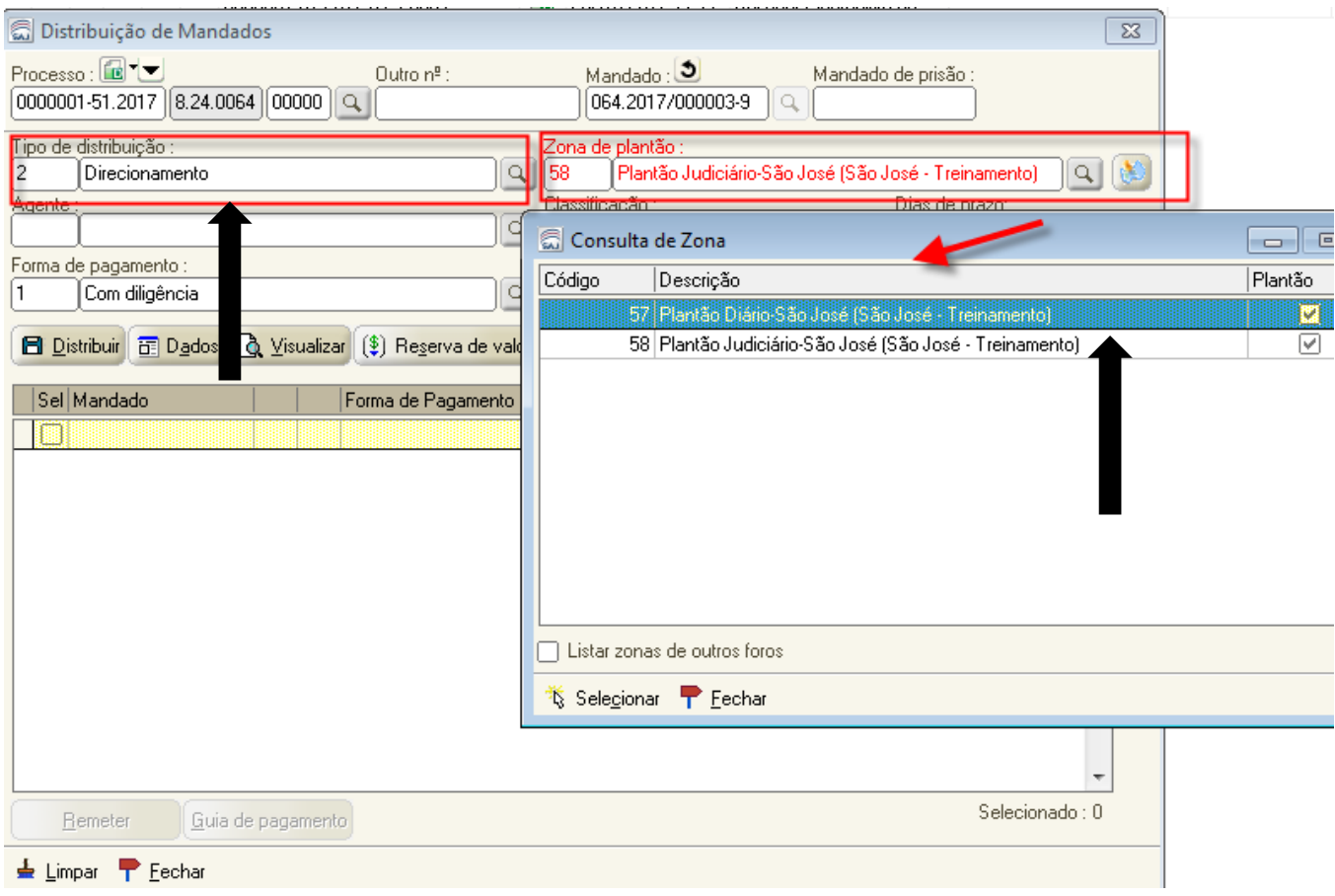

Aula 1: Emissão e distribuição de mandados

#### **D) Selecionar oficial responsável pelo plantão**

Após alterar a zona de plantão, selecione o oficial responsável pelo plantão no momento da distribuição do mandado e clique no botão "selecionar".

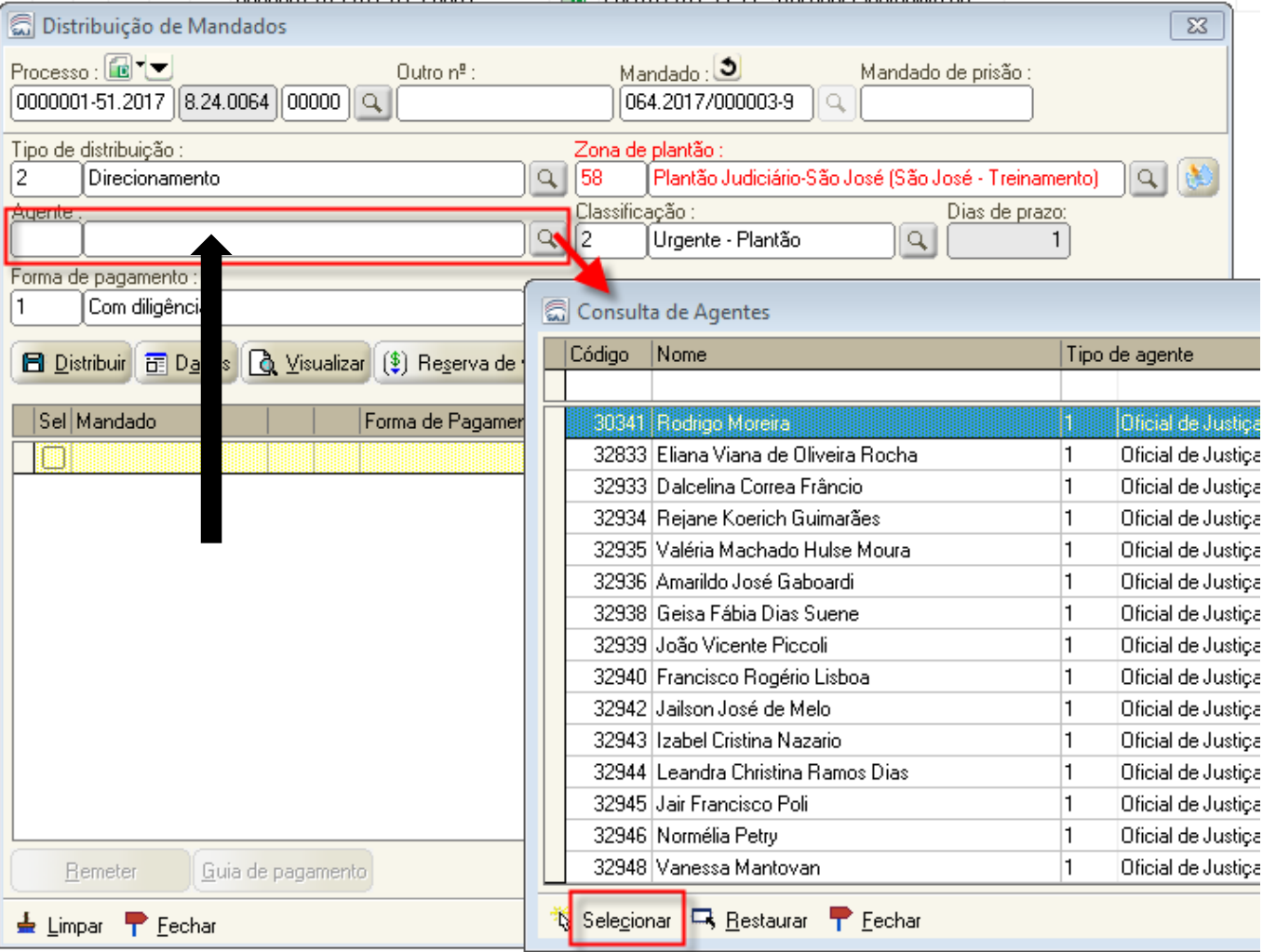

## **E) Informar justificativa**

Com os dados preenchidos, clique no botão "distribuir". Informe plantão" como justificativa para a distribuição por direcionamento.

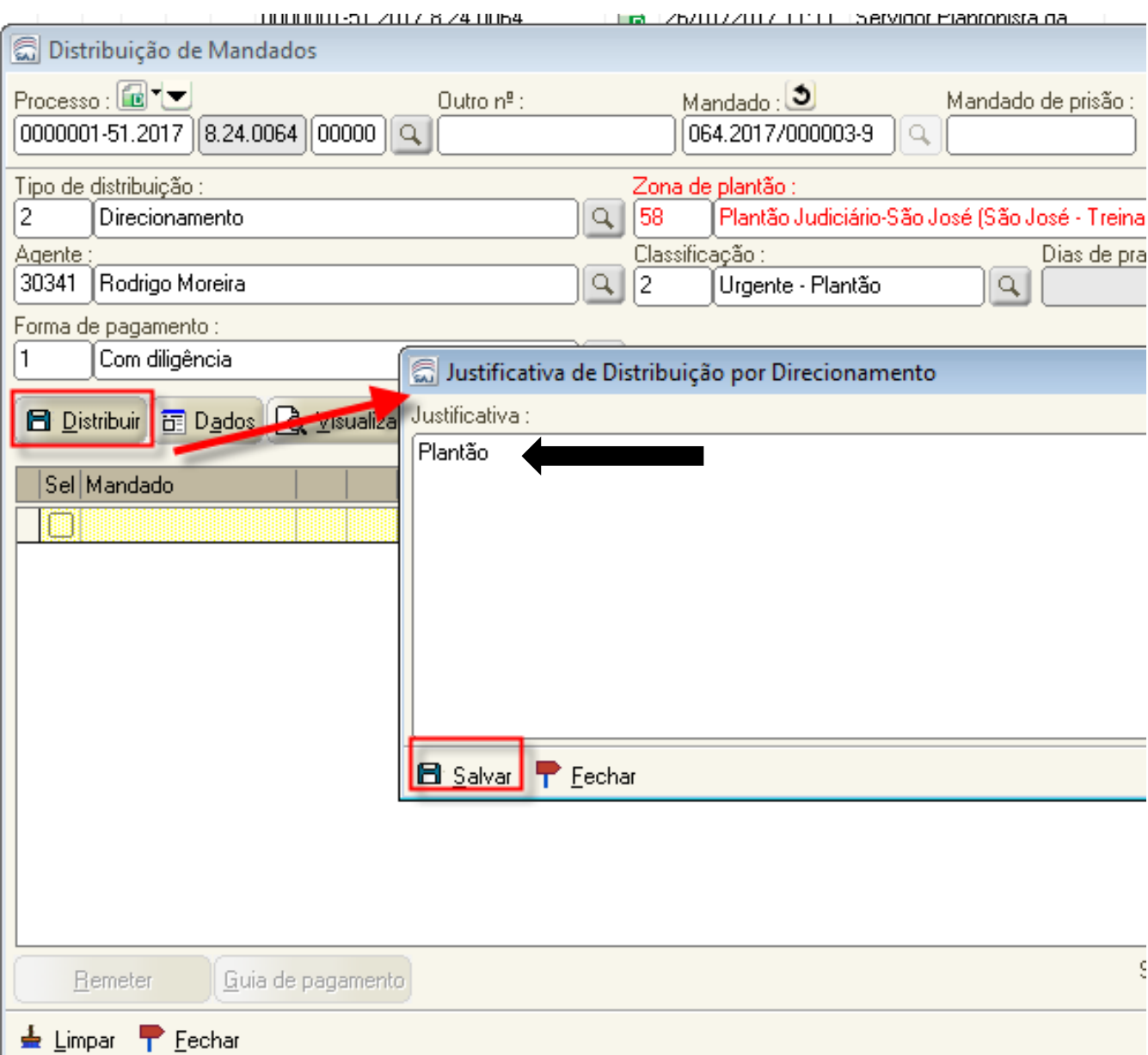

## **E) Informar justificativa**

Com os dados preenchidos, clique no botão "distribuir". Informe plantão" como justificativa para a distribuição por direcionamento.

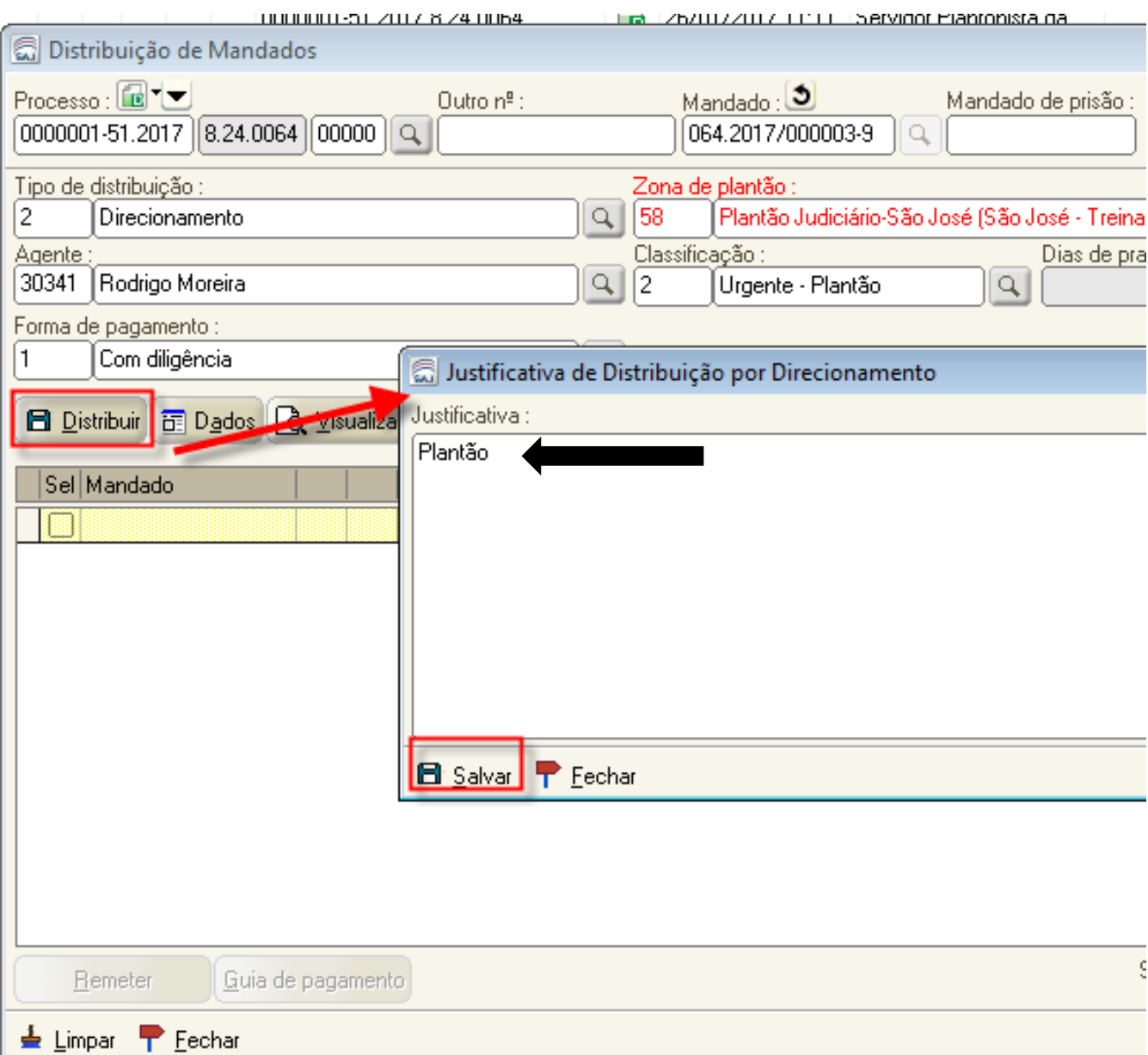

Aula 1: Emissão e distribuição de mandados

## **F) Mover para "ag. impressão – central/oficial"**

Após a distribuição, o mandado será movido para a fila "ag. impressão – central/oficial.

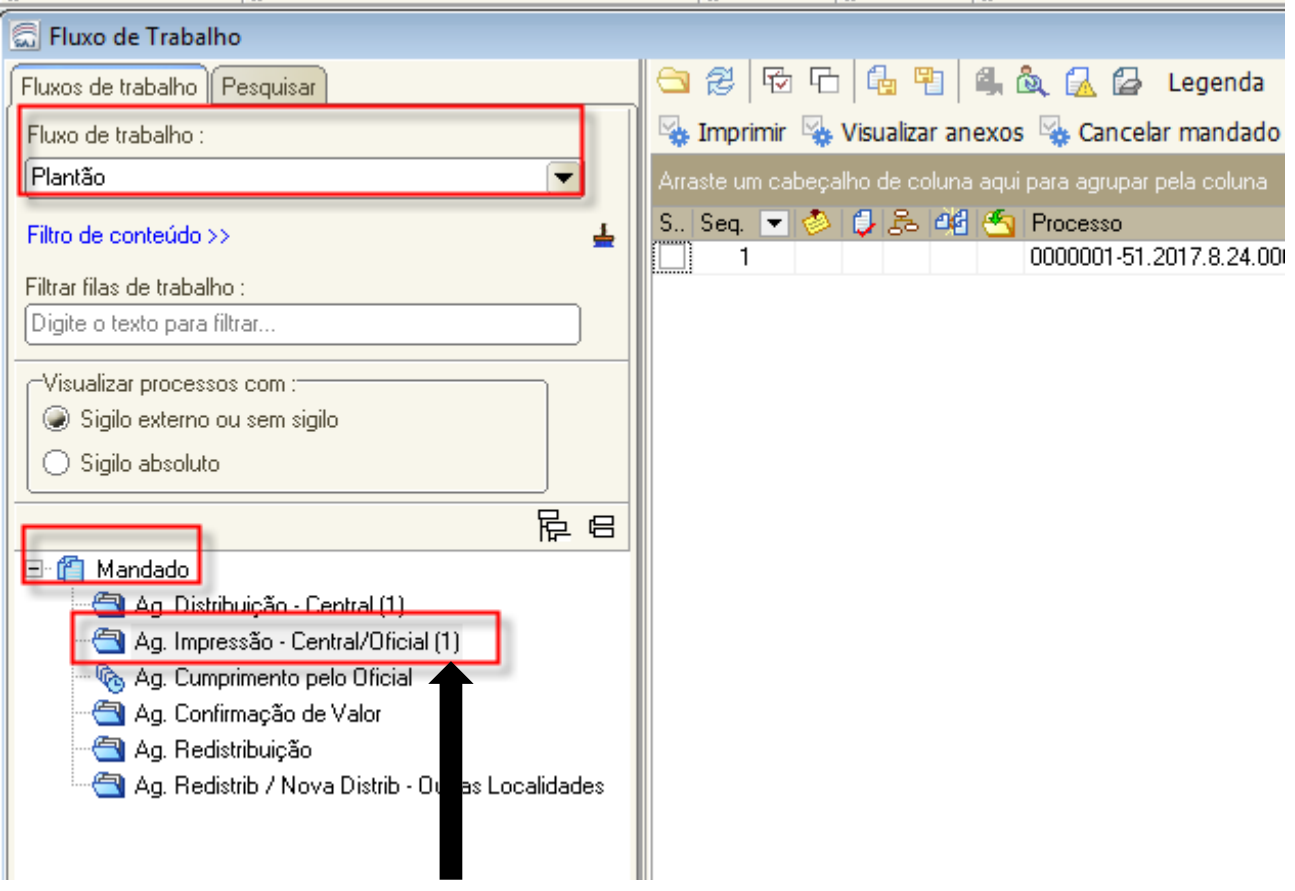

## **G) Imprimir mandado**

O servidor plantonista deverá realizar contato com o oficial de justiça de plantão e informar sobre o mandado que foi distribuído, para que seja cumprida a diligência. O oficial responsável seleciona o processo e imprime o mandado para cumprimento.

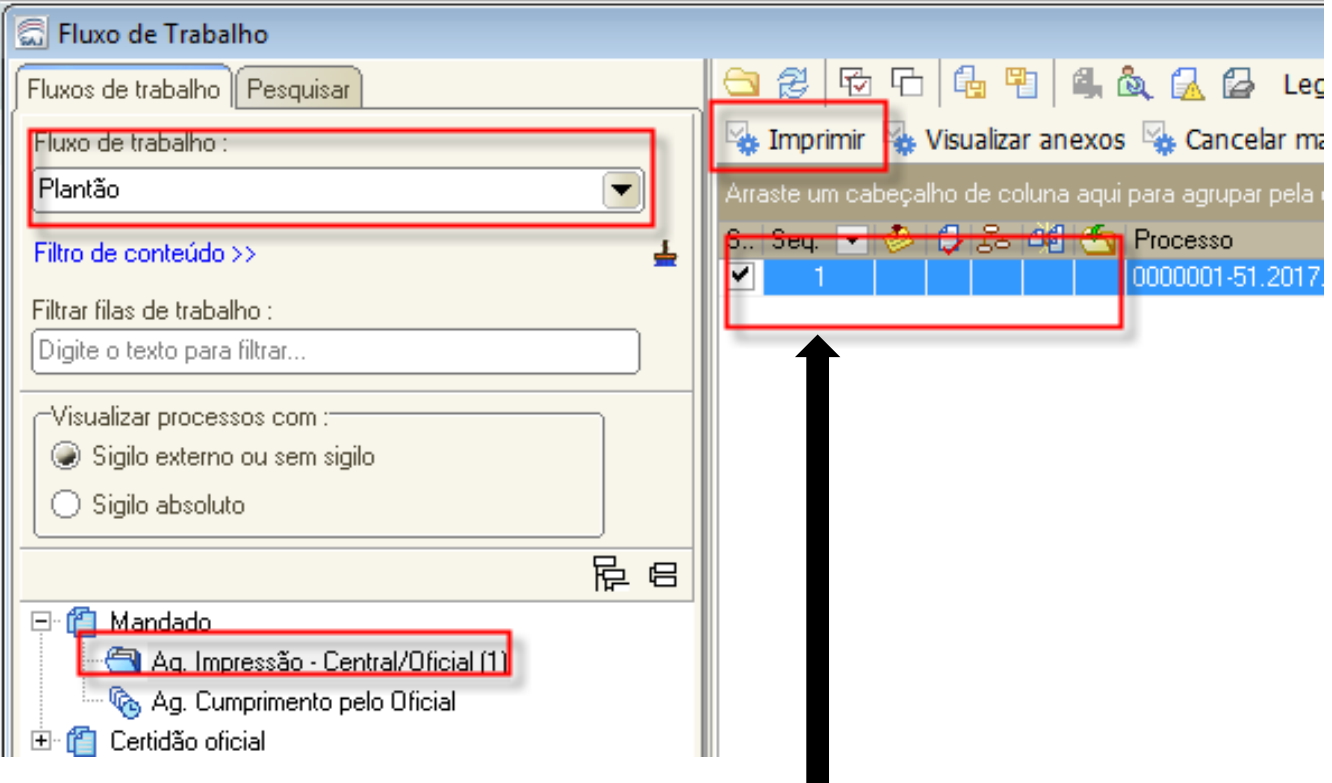

O perfil do oficial de justiça, nas comarcas que possuem o fluxo "plantão", possui autorização para visualizar o fluxo "plantão".

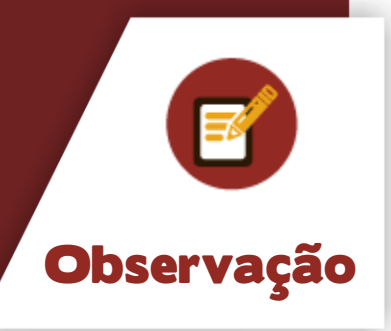

Aula 1: Emissão e distribuição de mandados

## **H) Mover para "ag. cumprimento pelo oficial"**

No momento em que o oficial de justiça imprime o mandado, este é movido automaticamente para a fila "ag. cumprimento pelo oficial".

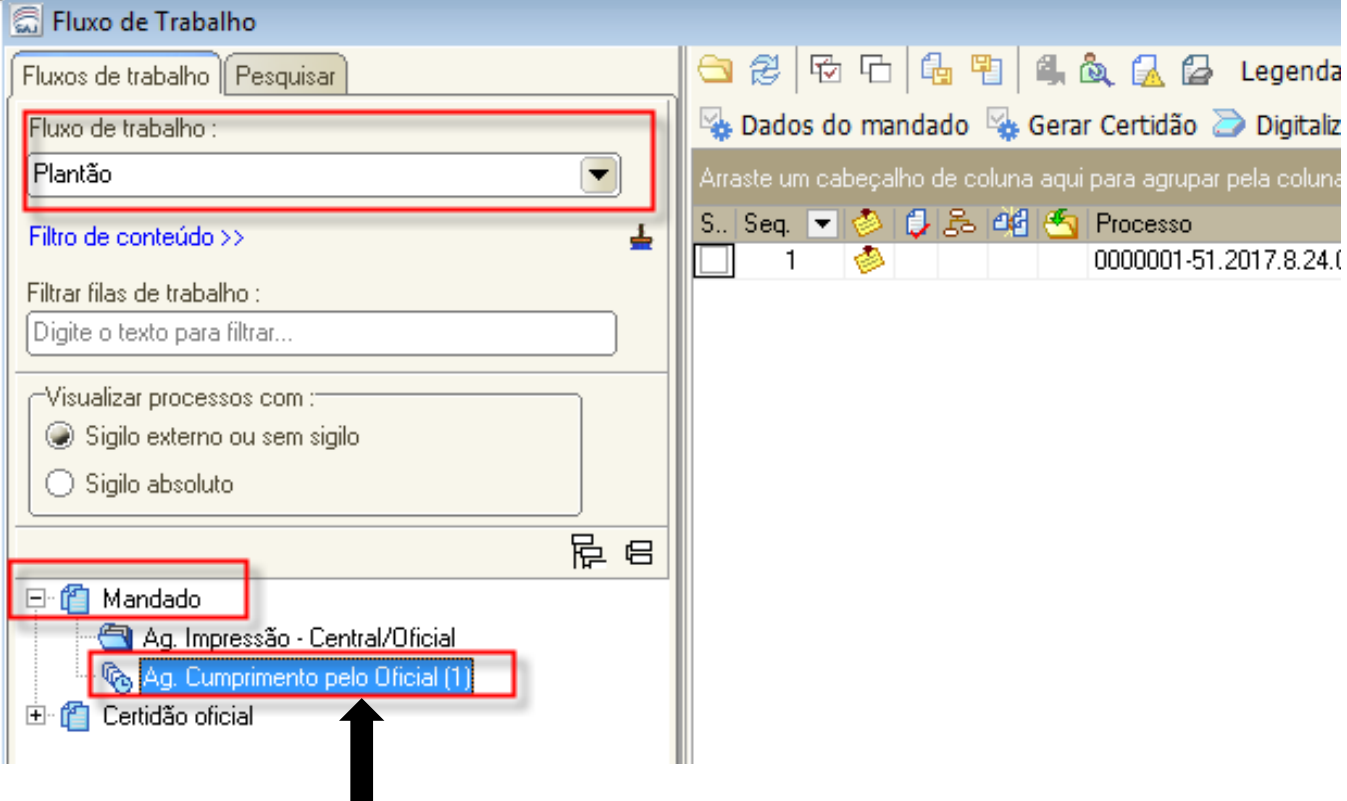

O mandado, após seu cumprimento, é movido para a fila "ag. confirmação de valor", caso seja justiça paga. No caso do plantão judiciário, quando não houver antecipação de diligência, o servidor deverá mover o mandado para a fila "ag. análise - certidão do oficial" e efetuar a atividade de alteração de atos do mandado, se necessário.

Aula 1: Emissão e distribuição de mandados

Após mover o mandado para a fila "ag. análise - certidão do oficial" e efetuar a atividade de alteração de atos do mandado, se necessário, você deverá clicar na atividade "excluir". A certidão do oficial já estará na pasta digital.

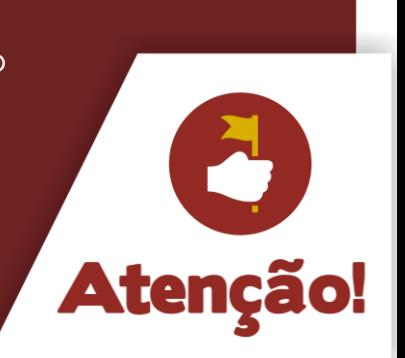

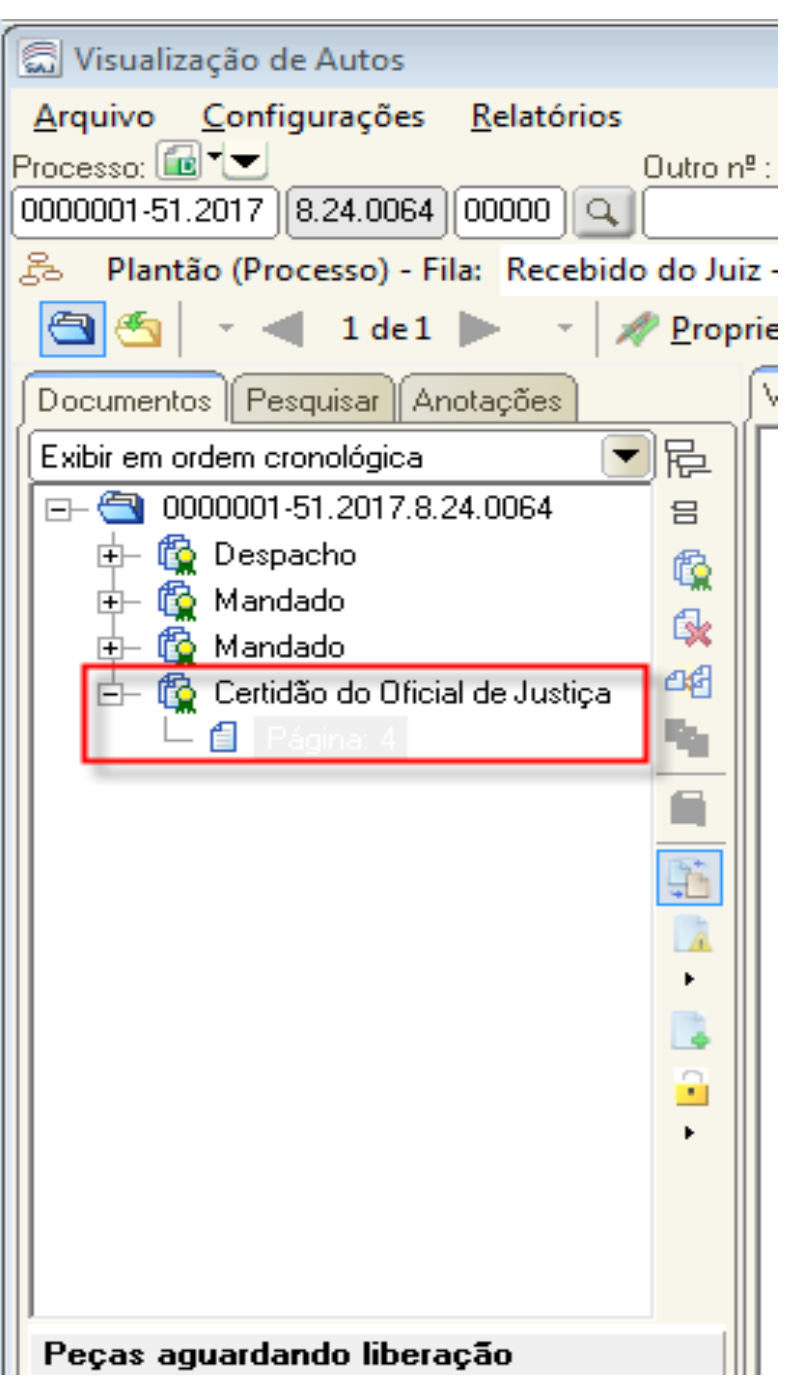

Aula 1: Emissão e distribuição de mandados

Após mover o mandado para a fila "ag. análise - certidão do oficial" e efetuar a atividade de alteração de atos do mandado, se necessário, você deverá clicar na atividade "excluir". A certidão do oficial já estará na pasta digital.

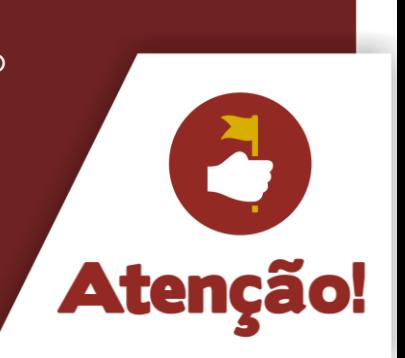

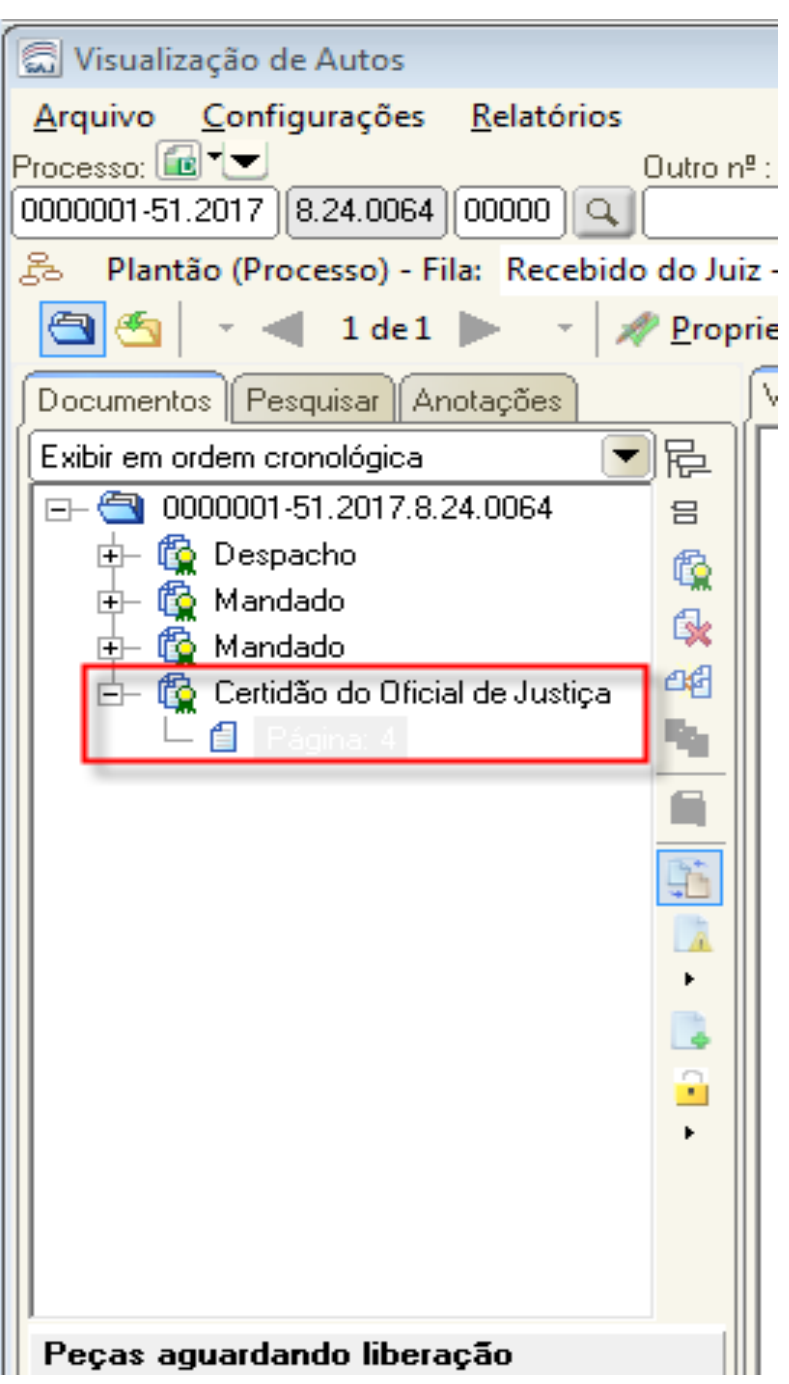

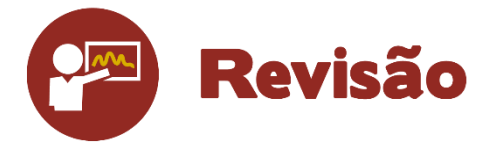

Nesta Unidade, foi possível visualizar os passos para emissão de mandado durante o plantão judiciário e os procedimentos para distribuição do mandado ao oficial plantonista.

Até a próxima aula!